## 1.0 Welcome

This is the first page students see when logging into the system. It provides an overview of their progress and offers them tools with which to start their search for classes. Customized course recommendations are offered as a possible starting point.

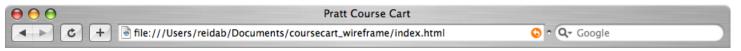

Reid Beels | Your Account | Your Courses | Sign Out

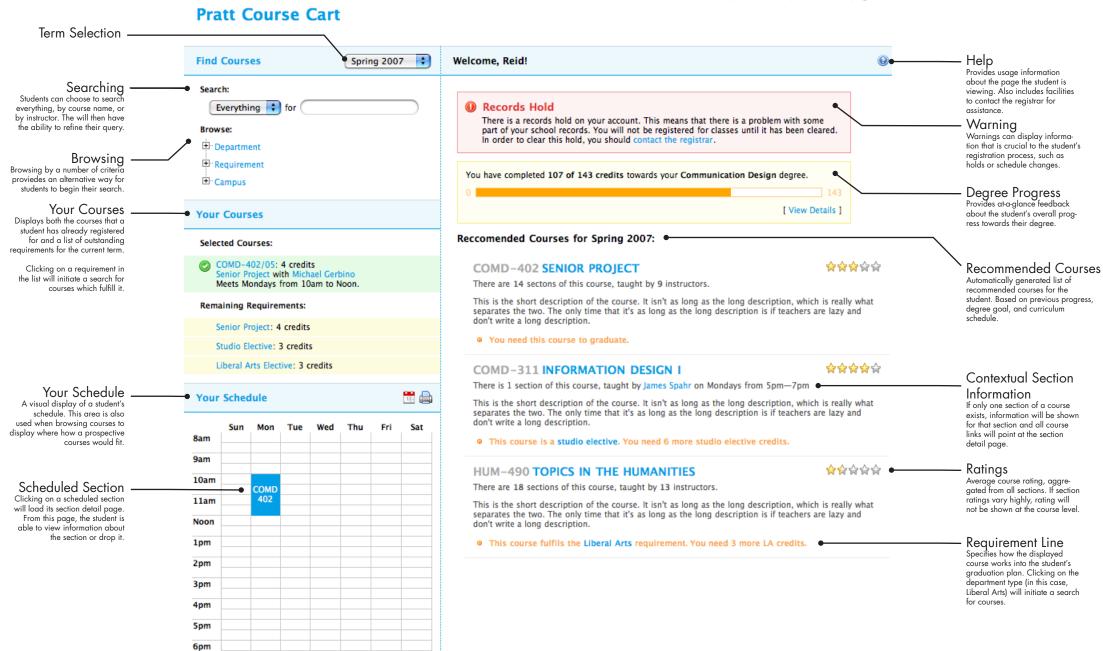

7pm 8pm 9pm 10pm

# 1.1 Degree Details

This expansion of the degree progress section provides a more in-depth overview of the student's progress towards their degree.

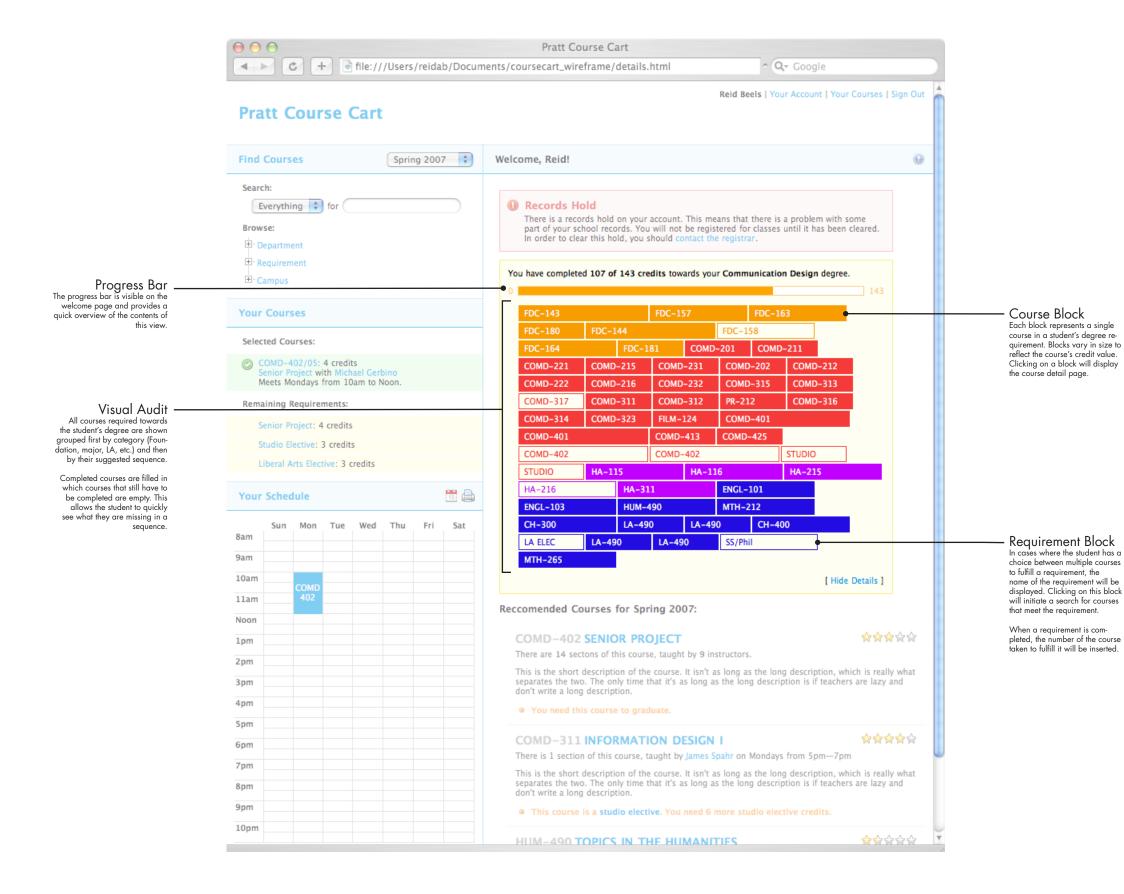

## 2.0 Results

This framework displays the results of search and browse operations. It allows students narrow their search by adding criteria or expand it be removing them.

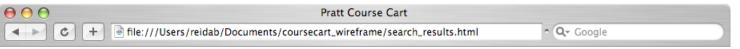

Reid Beels | My Account | My Courses | Sign Out

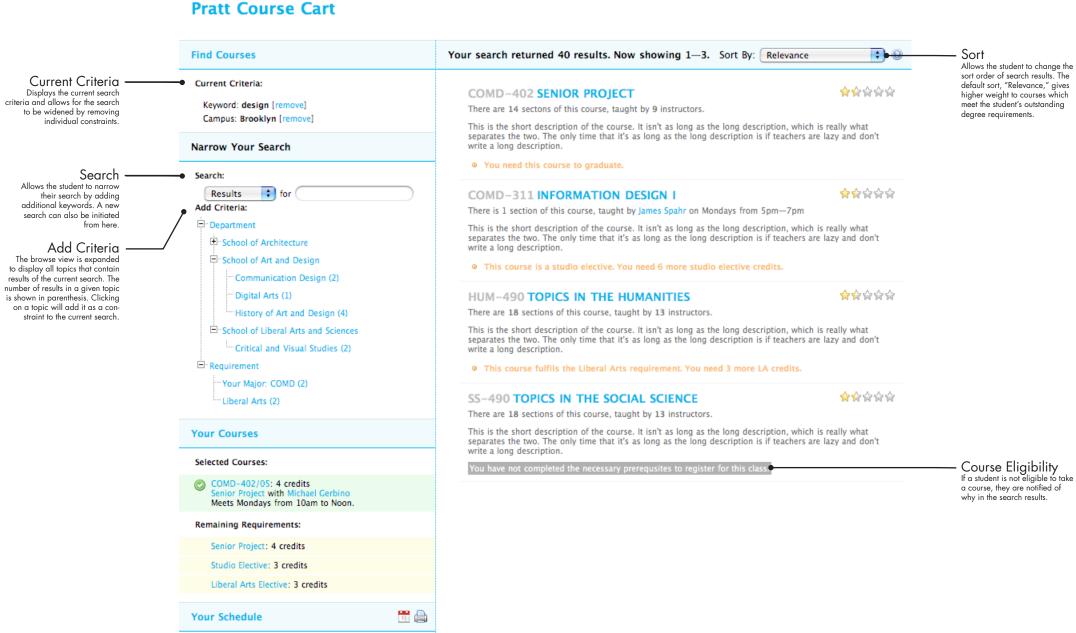

## 3.0 Course Detail

General information about a course is displayed along with an interactive list of all course sections. Students can add or drop sections directly from this page.

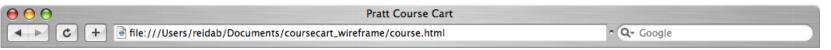

Reid Beels | My Account | My Courses | Sign Out

## **Pratt Course Cart**

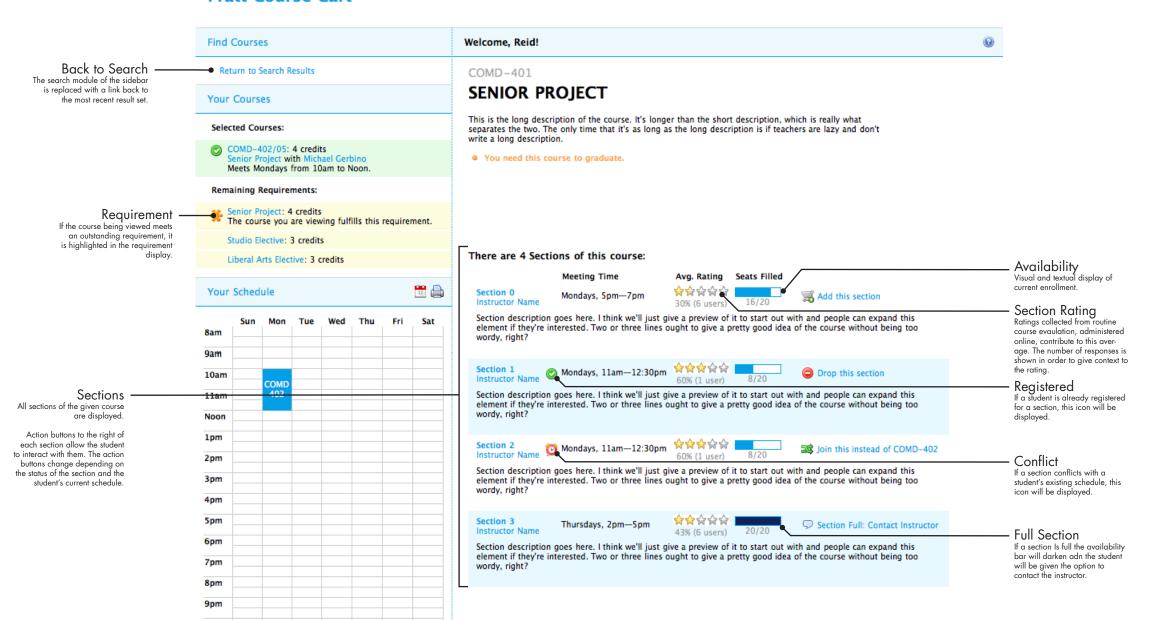